## **BSP***link* **Security Protocols Update**

PCI DSS 3.1 revision stipulates that TLS version 1.0 can no longer be used as security control to protect payment data. Consequently, in order to comply with the new requirement, Accelya will be disabling the TLS v1.0 in all its servers on December  $1<sup>st</sup>$ , 2015.

This will affect all users who do not have the TLS v1.1 and TLS v1.2 protocols enabled for their web browsers by default, as their access to BSP*link* will be restricted upon Accelya disabling the TLS v1.0 protocol. Please note that the possibility of enabling the TLS v1.1 and TLS v1.2 in the Internet Explorer and Chrome web browsers is dependent on having an operating system (OS) of Windows 7, as a minimum. As a result, those users still accessing the application from devices with an OS inferior to Windows 7 will only be able to access BSP*link* with Mozilla Firefox web browser.

In order to ensure your access to the application will not be restricted, please make sure that the TLS v1.1 and TLS v1.2 protocols are enabled for your web browsers, before December  $1<sup>st</sup>$ 2015. The instructions to check and enable, if needed, the two accepted TLS protocols for each web browser are listed below.

**NOTE**: *Google Chrome has both protocols enabled by default for versions higher than 30.0, while Mozilla Firefox has them enabled for versions higher than 27.0. For Internet Explorer, the version needed for having the protocols enabled by default is 11.0.* 

## **Internet Explorer**:

Go to *Internet Options* and click on the *Advanced* tab. Scroll down until you find the *Security* section with the TLS protocols, as per the following screenshot. If TLS 1.1 and TLS 1.2 are not enabled, please tick the check-box next to them and then click *Apply*.

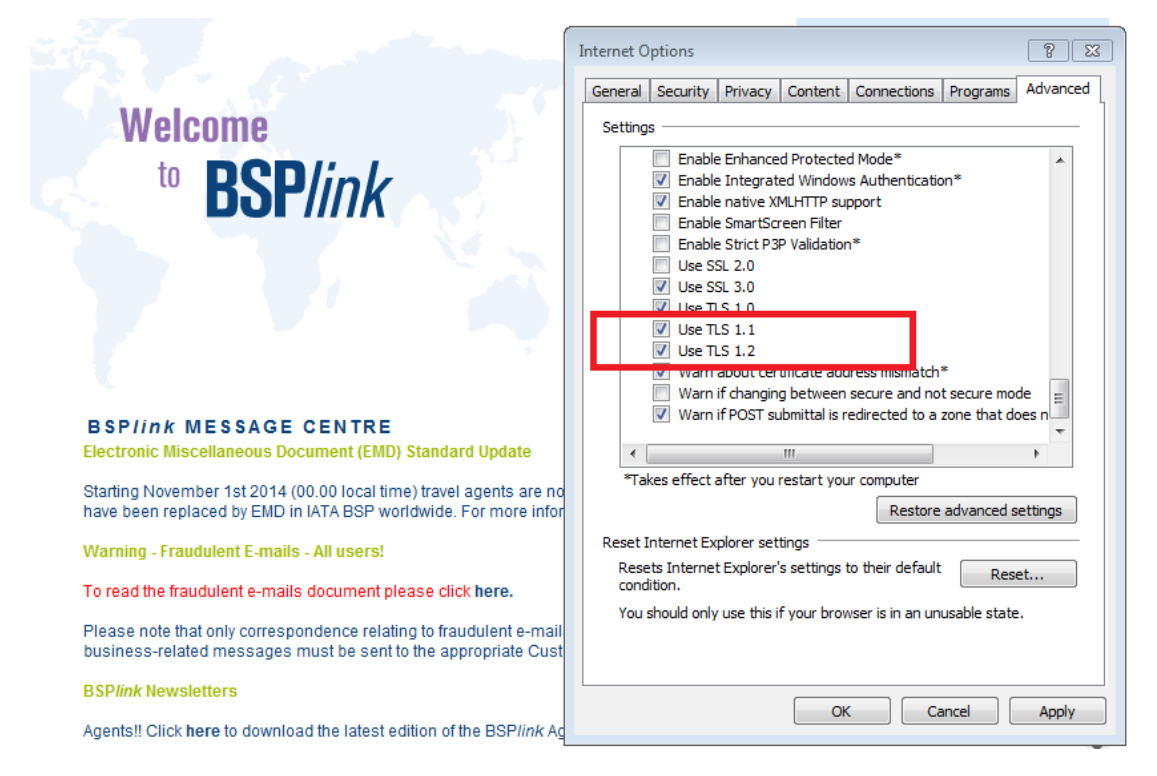

## **Mozilla Firefox**:

Type into the search bar (1) *about:config* and then, in the *Search:* (2) section input *security.tls.version.max*, as per the following screenshot. If the configured value is not 3, double-click on it and, in the resulting pop-up window configure it with this value, then click **OK**.

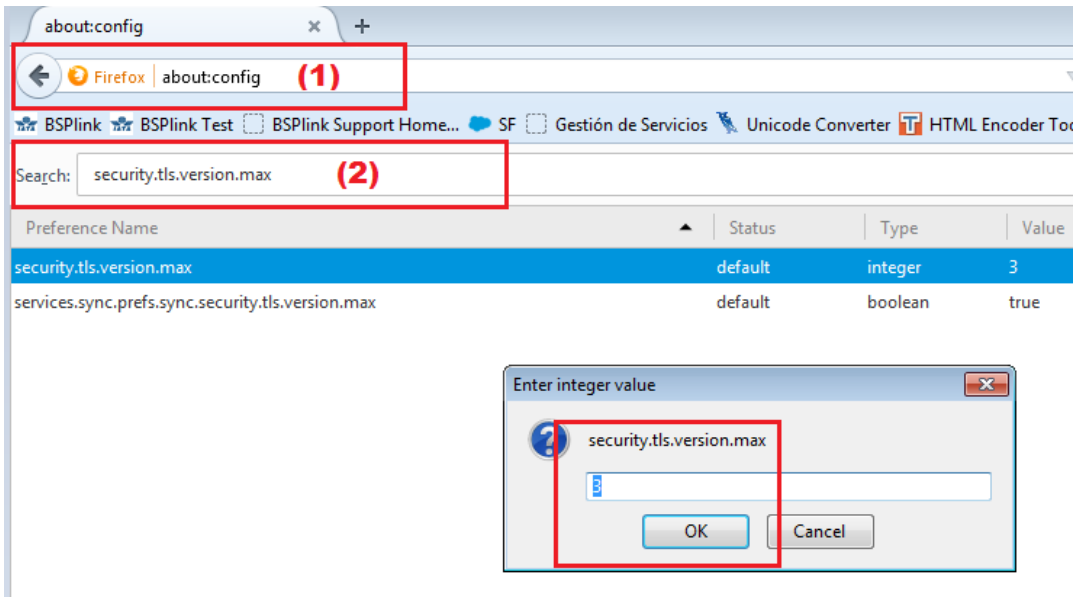

## **Google Chrome**:

Go to *Settings* and click on *Show advanced settings*. Scroll until you find the *Network* section and there, click on *Change proxy settings* and then on the *Advanced* tab. Scroll again until you find the *Security* section with the TLS protocols, as per the following screenshot. If TLS 1.1 and TLS 1.2 are not enabled, please tick the check-box next to them and then click *Apply*.

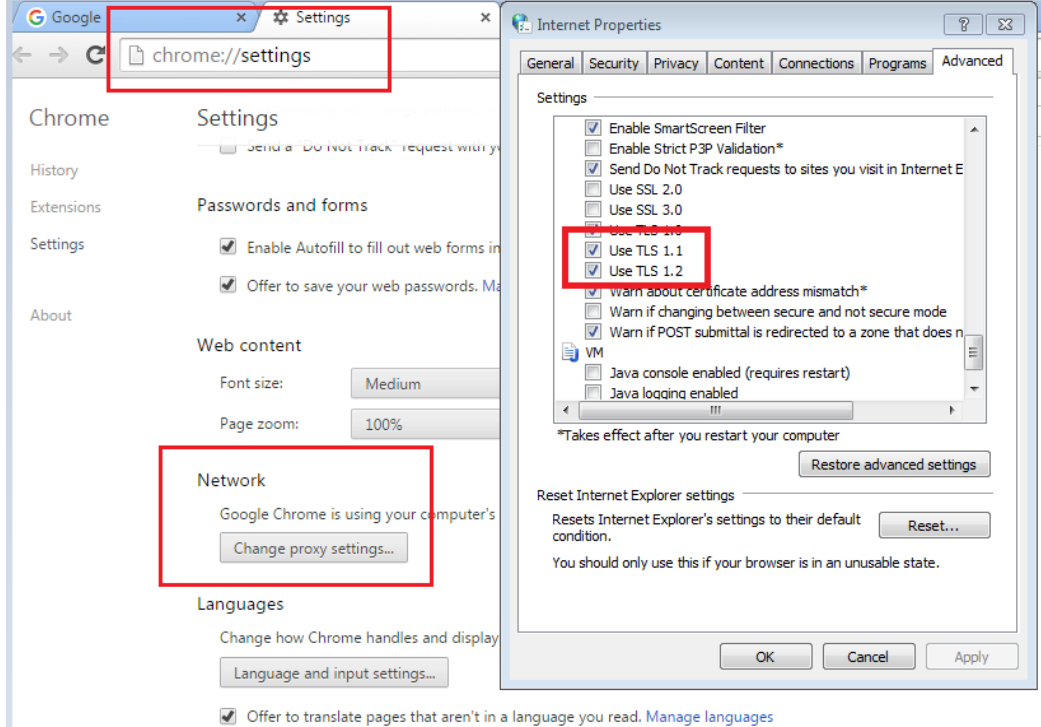